# 民航招飞系统 2024 年度

## 考生操作手册

V4.4

民航招飞信息系统课题组 2023 年 09 月

## 民航招飞系统 2024 年度

#### 考生操作手册

为更好地方便考生使用民航招飞系统完成招飞业务流程,2024 年度民航招飞系统提供了两套客户端供考生使用:WEB 版民航招飞系 统和民航招飞考生平台微信小程序。民航招飞考生平台手机 APP 已下 架不再使用。两套客户端共用一个数据中心保持数据同步,考生可任 意选择一个客户端进行业务操作。

#### 一、WEB版民航招飞系统操作流程

(一) 登录系统

WEB 版民航招飞系统唯一入口是教育部阳光高考平台。本系统唯 一登录链接是在"教育部阳光高考平台民航招飞报考指南"。信息注 册请一定由考生自己完成,不要授权任何单位及个人为您注册。请您 承诺所注册和填报信息真实有效。

1、打开常用浏览器,推荐使用 Google Chrome 浏览器;

2、输入地址 http://gaokao.chsi.com.cn/gkzt/mhzf,或者访 问【教育部阳光高考平台】【民航招飞】,如下:

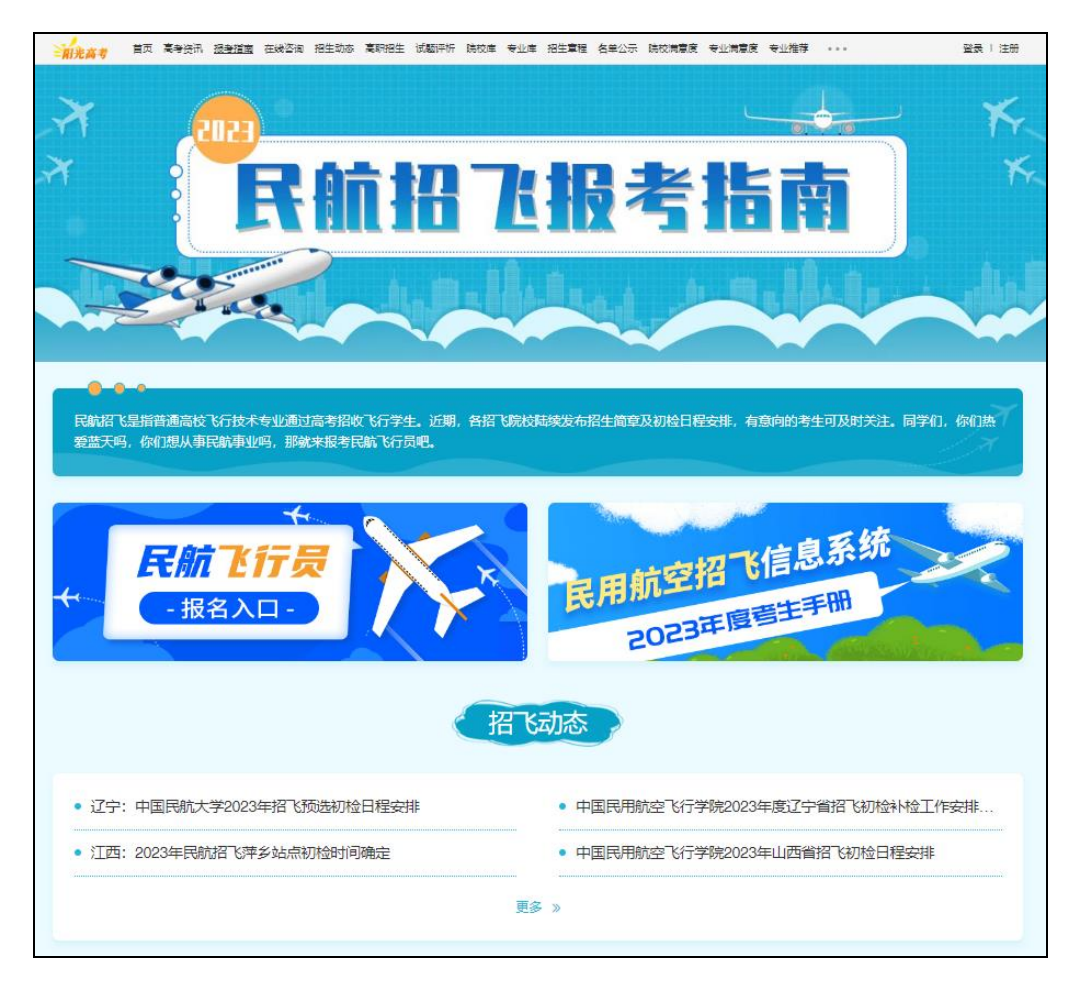

、点击屏幕左侧小窗【民航飞行员报名入口】进入系统:

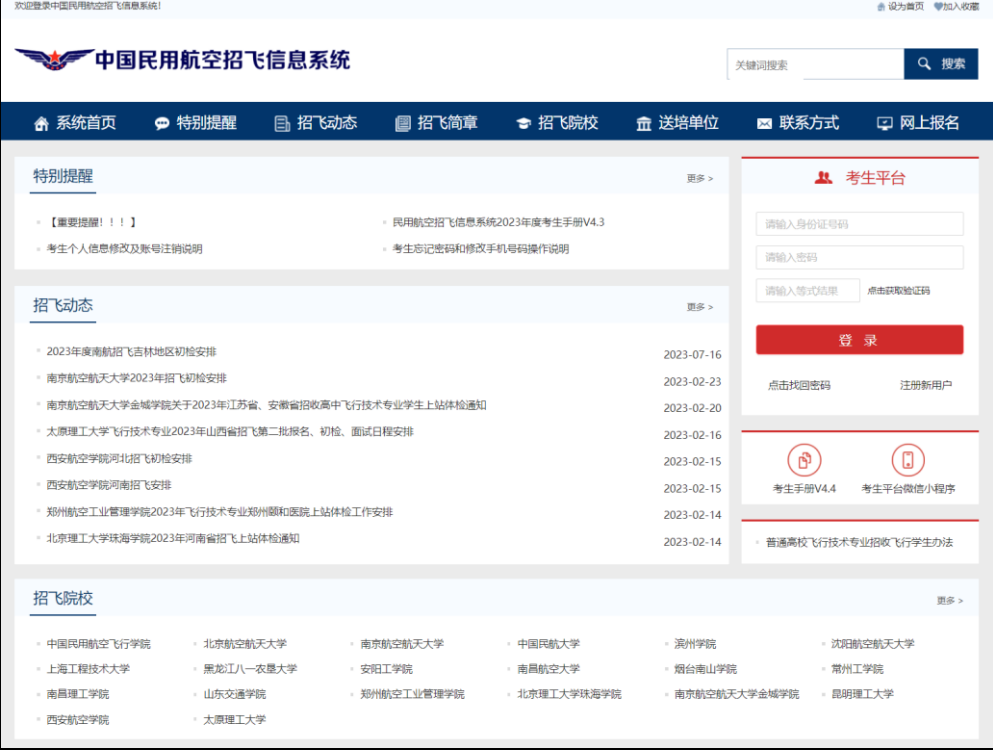

2024 年度民航招飞系统采用了新的前端框架,实现自适应浏览 器页面框架布局,能适应手机浏览器和电脑浏览器访问。通过手机浏 览器,直接输入网址 https://mhzf.caac.gov.cn 也能正常访问民航 招飞系统。本操作手册使用说明提供两种访问方式的图文操作说明。

(二) 考生注册

电脑 WEB 端访问系统,点击主页面右侧【考生平台】的【注册新 用户】按钮,进入考生注册界面。考生可以根据自己的实际信息填写, 如果已有账号,直接输入身份证号码和密码即可登录,如果忘记密码, 点击【找回密码】可以通过手机验证码方式找回密码。

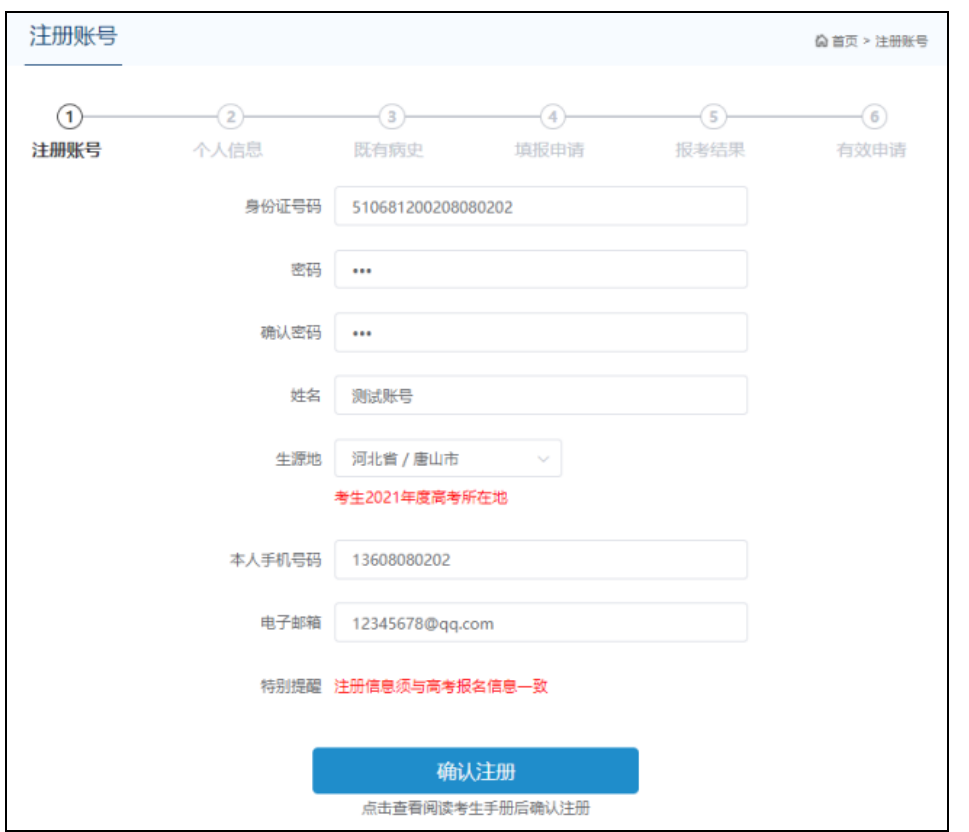

逐项输入个人真实信息后,点击【确认注册】,弹出个人基本信 息二次确认框。注意:考生所在生源地指考生高考报名所在地,这个 非常重要,请仔细核对!

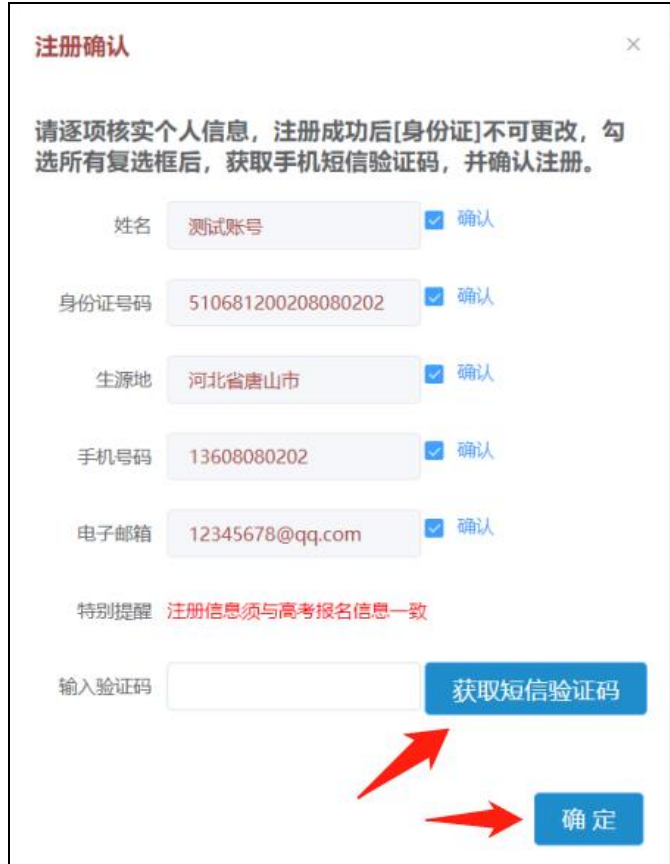

请逐项核实个人信息,注册成功后身份证号码不可更改,勾选所 有复选框后,点击【获取短信验证码】,招飞系统将向你注册的手机 号码发送短信验证码(注意查看手机拦截短信)。

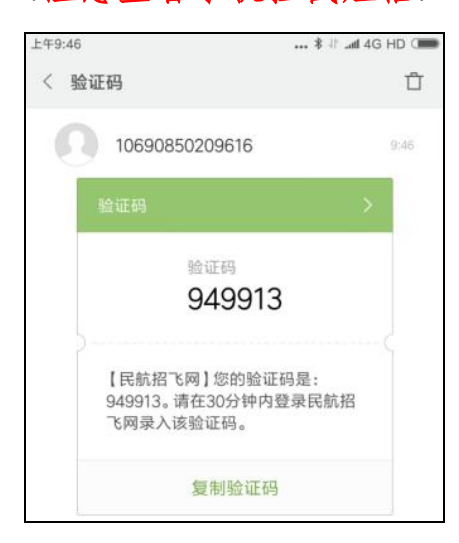

短信验证码有时效,且同一天同一个手机号码能重复收取手机短 信验证码有次数限制。在输入框输入收到的短信验证码后,点击【确 定】,即可成功注册账号。

手机浏览器访问系统,将页面向上滑动,查看考生平台,点击【注 册新用户】,在弹出的页面阅读考生手册后,勾选已阅知按钮,点击 【确认】即可进入用户注册信息填写页面。信息填写完毕并进行二次 确认后,输入手机接收的短信验证码,即可完成账号注册。

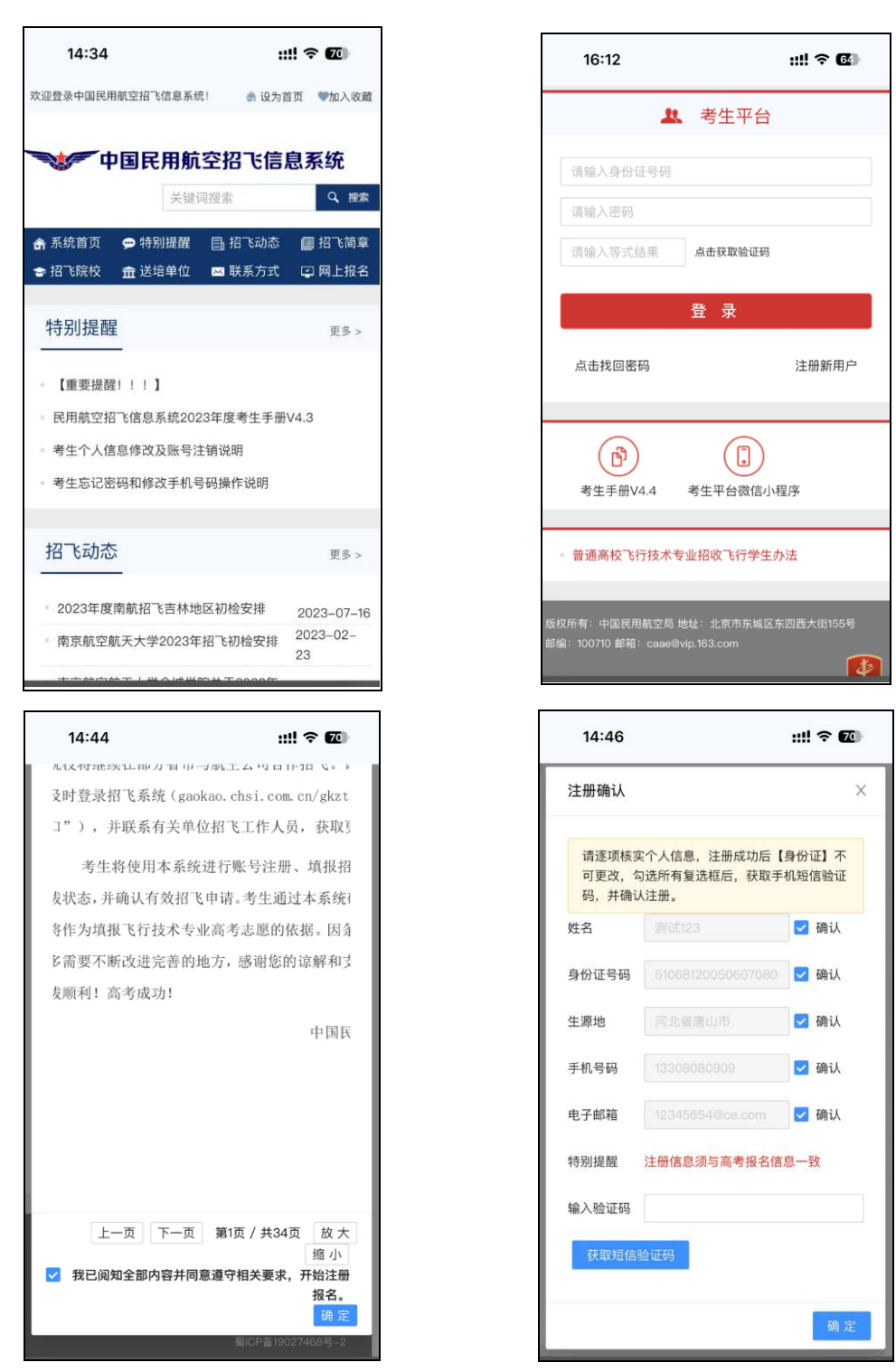

## (三) 完善个人信息

1、填写个人信息

考生从考生平台登录后,点击右侧【个人信息】菜单,完善个人 基本信息,如图所示:

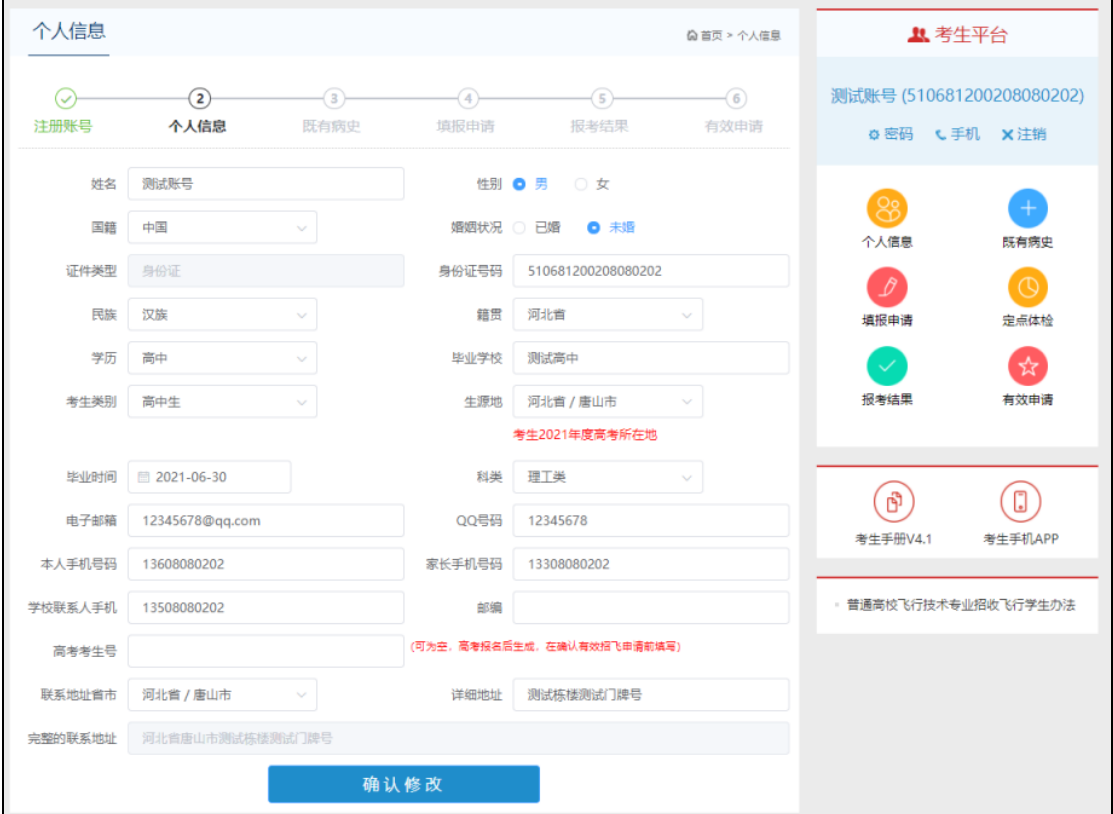

确认个人信息填写无误后,点击【确认修改】按钮,保存个人信 息。注意:考生科类(文理科)信息将和招飞院校的分文理招飞计划 匹配,请仔细核对,一旦填报了招飞申请,科类信息不可再更改!

手机浏览器访问系统,在考生平台表单中,输入身份证号、密码 和验证码后正常登录,点击【个人信息】菜单,填写个人基本信息。

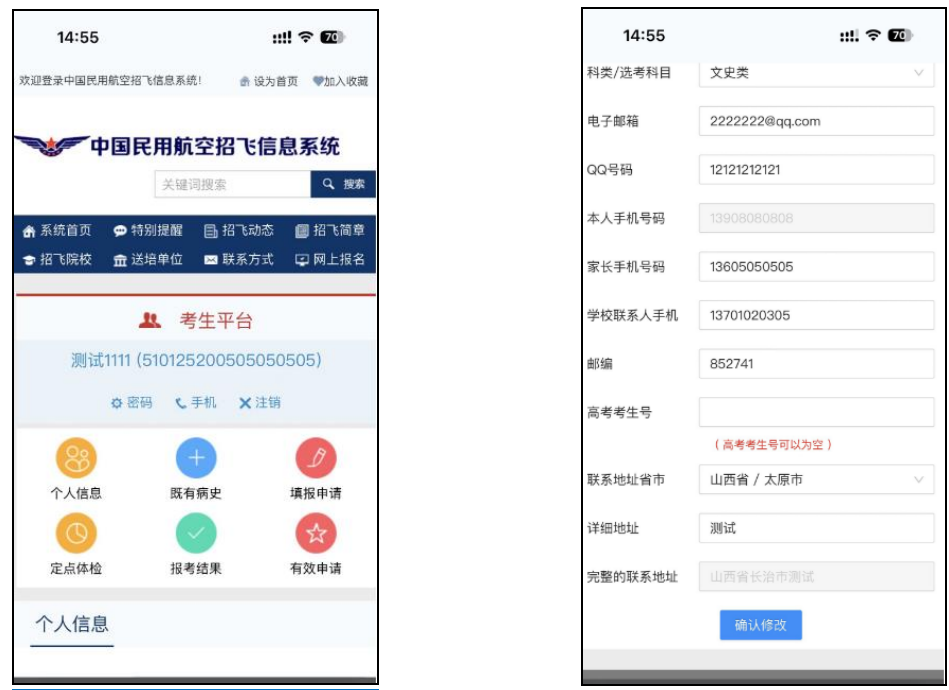

2、填写既有病史

个人信息修改完成以后,考生须点击【既有病史】,然后在相应 界面如实填写个人相关健康信息,该项填写完成并点击确认修改后, 才可以进行后面的招飞申请填报项目,注意:一旦所填报招飞申请有 初检结论,则既有病史信息不可再更改!

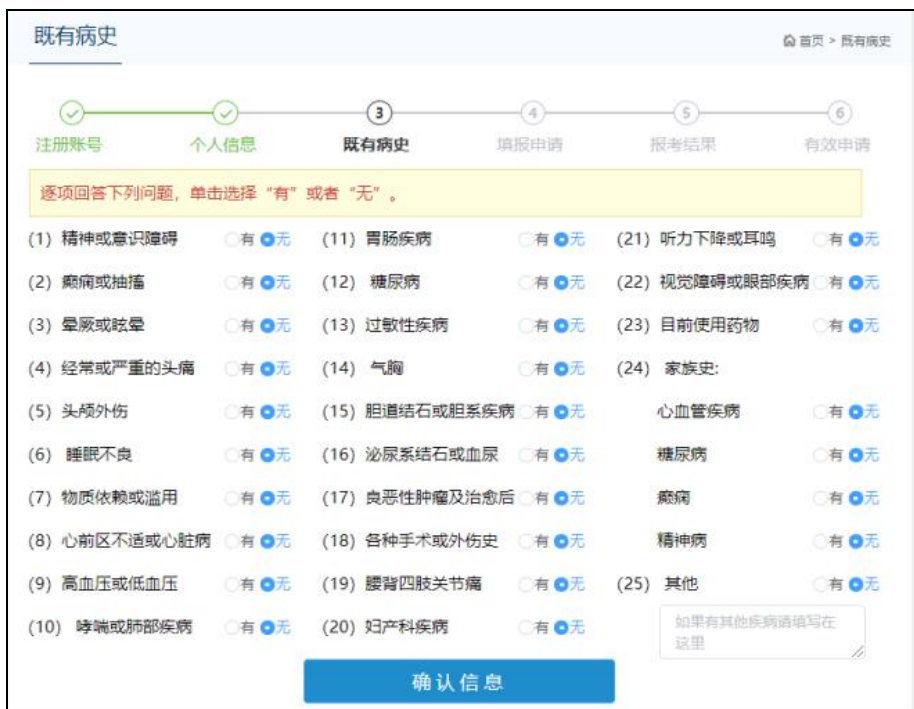

手机浏览器访问系统,点击【既有病史】菜单,逐项选中信息, 向上拉动页面,全部填写完毕后点击【确认信息】。

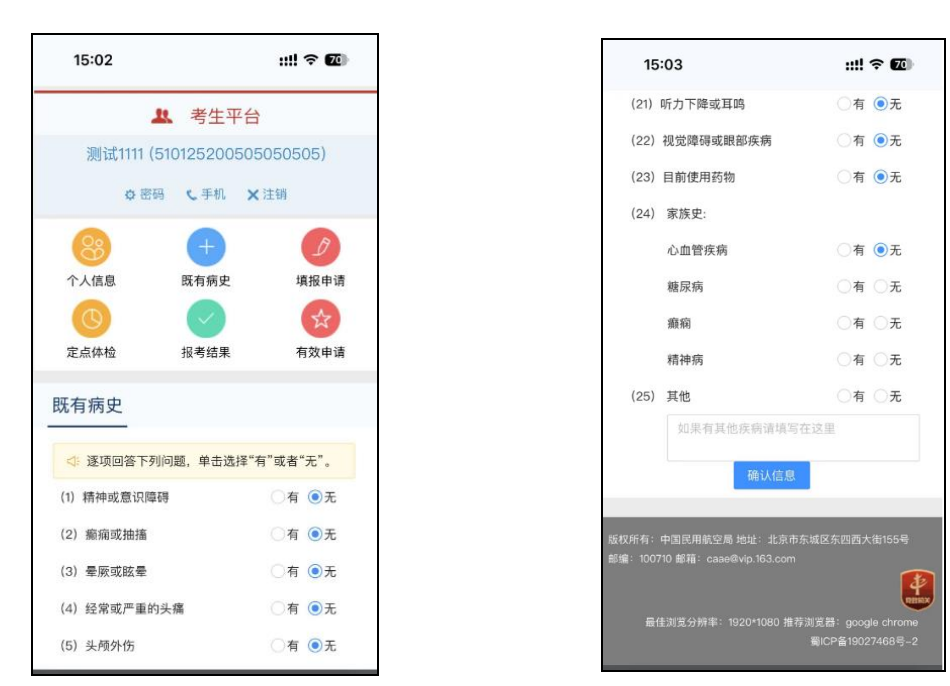

3、忘记密码

若考生忘记密码,无法登录系统,可以在考生平台,输入身份证 号码和验证等式结果后,【点击找回密码】按钮。

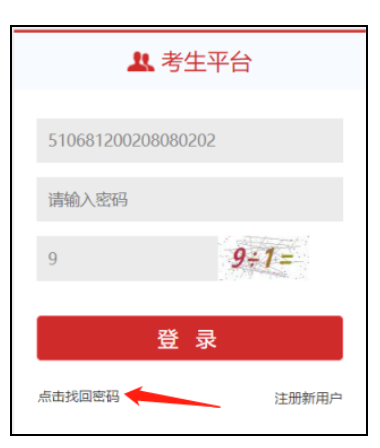

系统会自动向考生注册时填写的本人手机号码发送短信验证码。

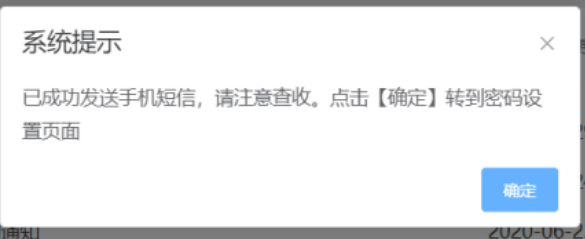

考生收到短信验证码后,点击【确定】,录入正确的短信验证码, 录入新密码后,点击【重置密码】,即可完成密码重置。

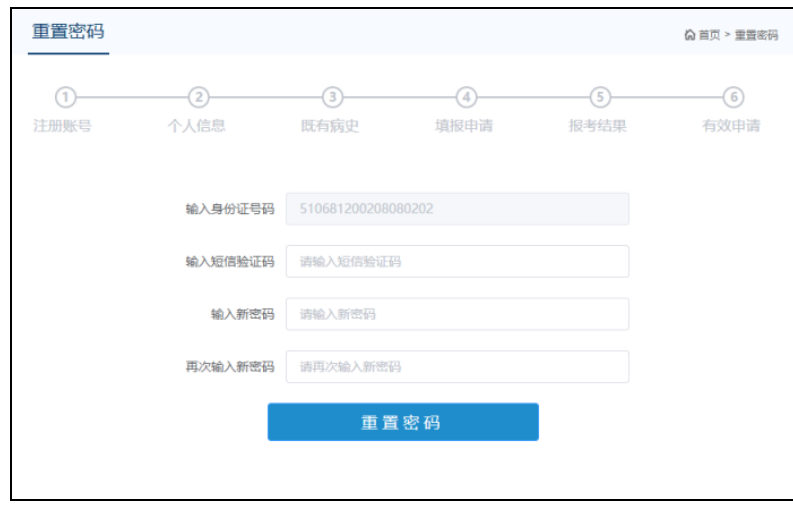

手机浏览器访问系统,同样方法进行密码重置。密码长度必须满 足 8 到 20 位, 必须包含字母(大写或者小写), 必须包含数字, 且 只能包含数字、字母以及 4 种特殊符号【 !@#\$ 】,例如:abc12345。

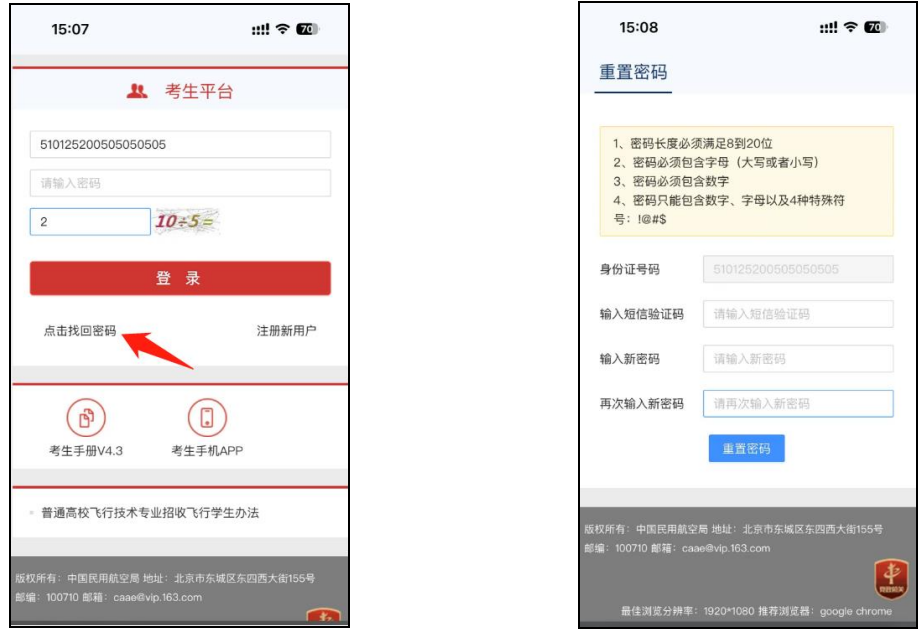

4、修改密码

若考生希望修改密码,正确登录考生平台后,点击考生平台的【密 码】菜单,即可转到修改密码页面。

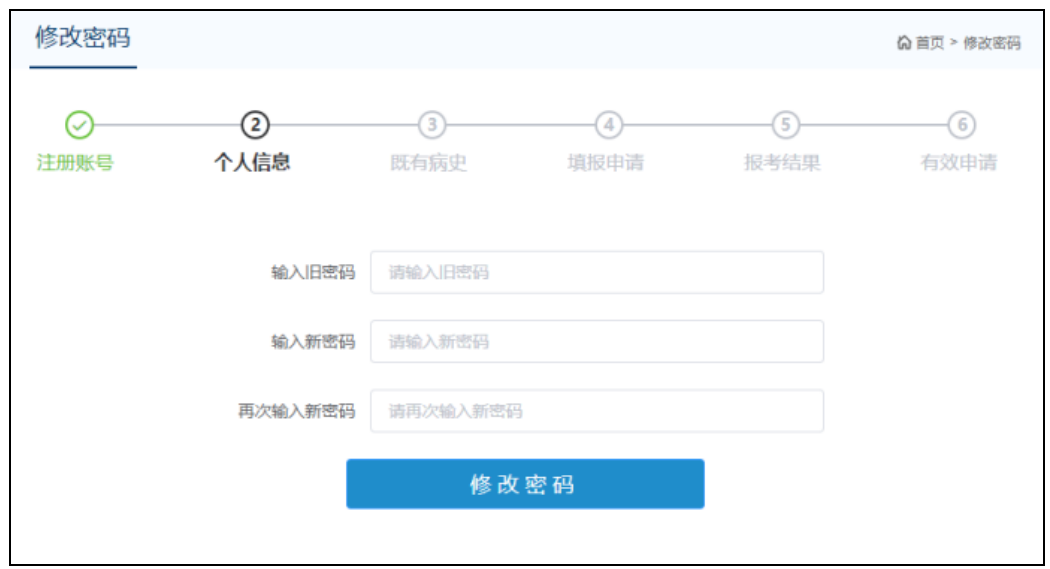

在此页面输入旧密码和新密码后,点击【修改密码】按钮即可完 成密码重置。

手机浏览器访问系统,登录后点击【密码】按钮,向上滑动页面 后,在修改密码表单完成密码更新。

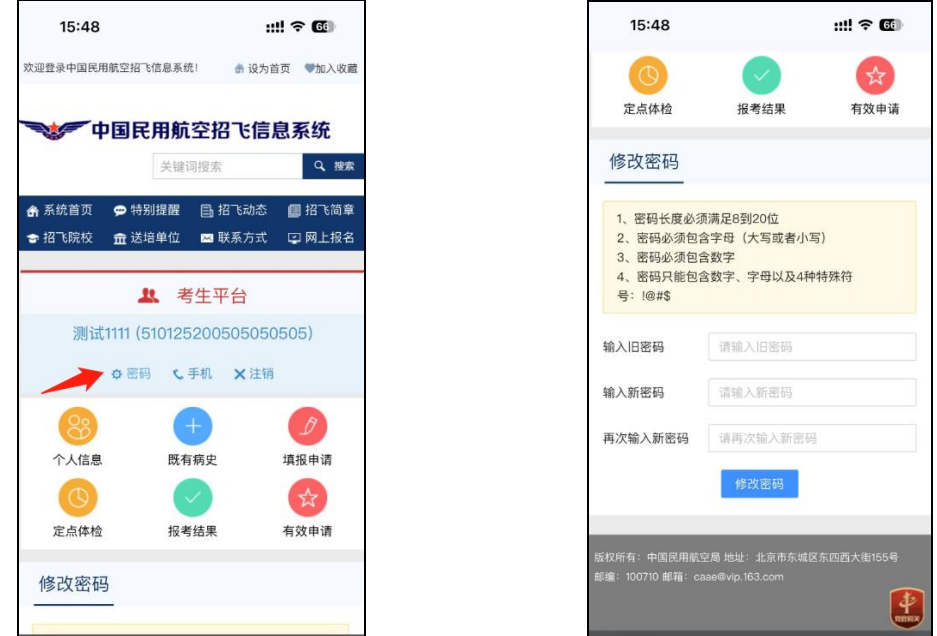

5、修改手机号码

若考生希望修改本人手机号码,正确登录考生平台后,点击考生 平台的【手机】菜单,即可转到修改手机号码页面。

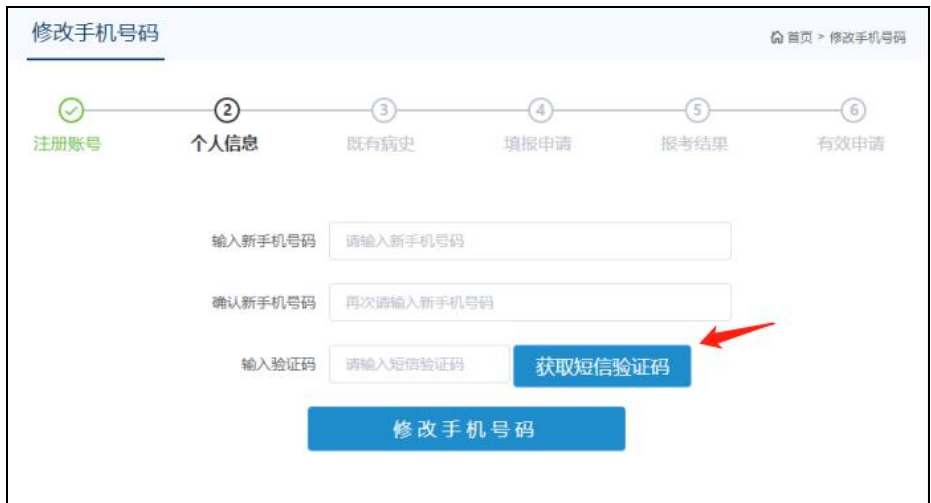

输入新手机号码,点击【获取短信验证码】,系统将向新手机号 码发送短信验证码,输入正确的手机短信验证码,点击【修改手机号 码】按钮, 即可完成手机号码修改。

手机浏览器访问系统,登录后点击【手机】按钮,同样方法完成 手机号码更新。

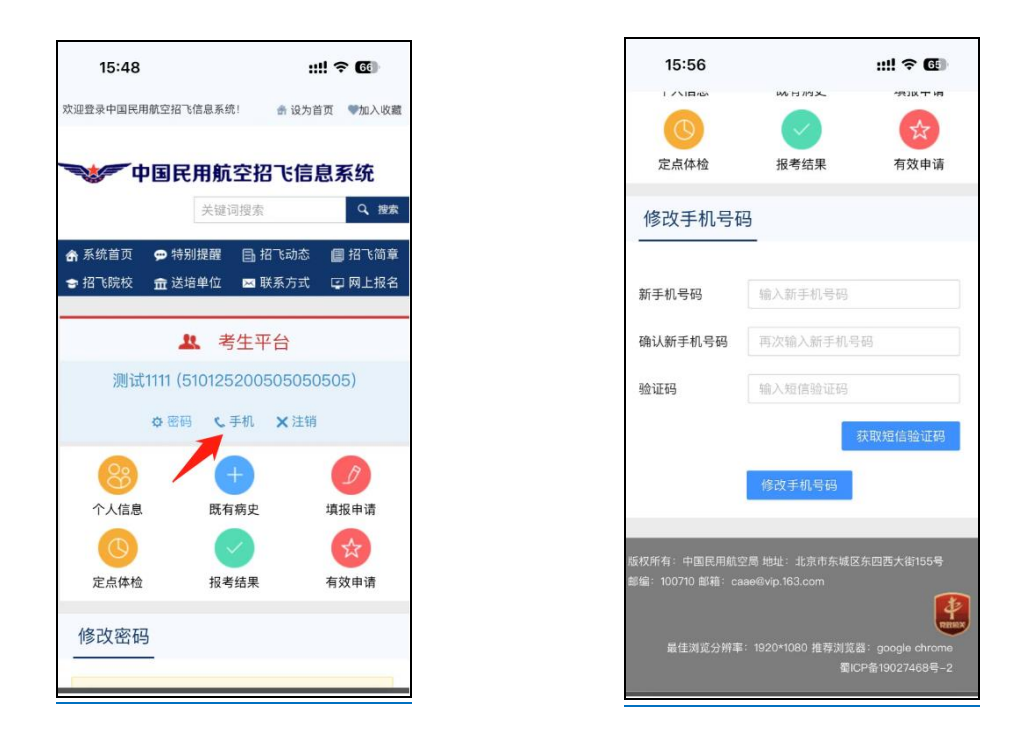

## (四) 填报申请组合

完成以上操作,点击【填报申请】菜单,考生就可以填报招飞申

请组合。考生须根据提示,谨慎选择个人要报考的招飞申请。首先选 择报考的"招飞院校",然后选择是否服从"院校内送培单位间调剂", 再选择"送培单位",最后点击【确认报考申请】即可完成。

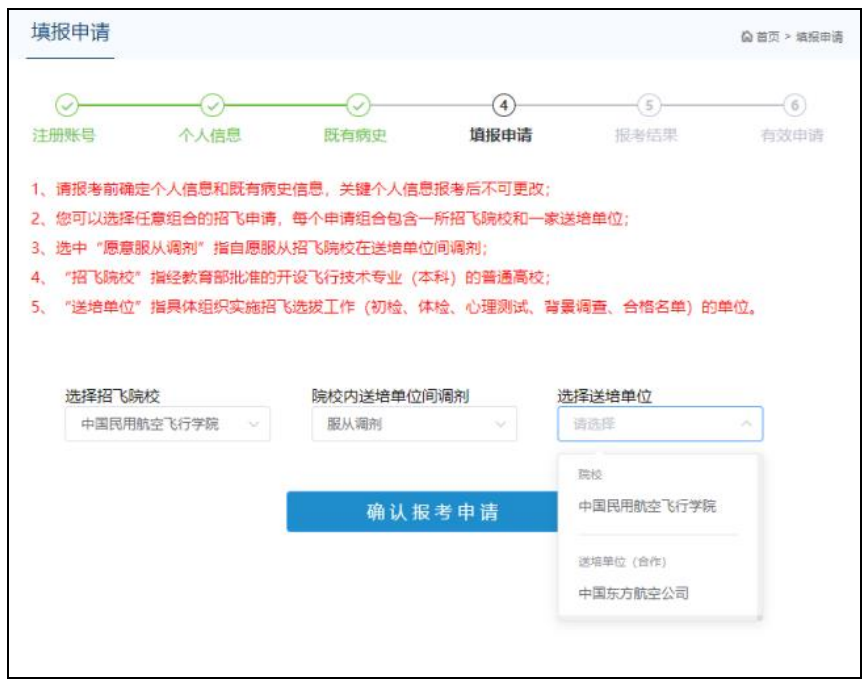

所有送培单位下拉列表出现的招飞申请选项,考生均可报考。送 培单位为【院校】代表该院校招收留校飞行教员或中小航空公司委托 院校代招,送培单位认计单位(合作)】代表该单位和招飞院校合 作招飞。

考生可以填报任意多个招飞申请,可以选择填报的"招飞院校+ 送培单位"组合形式和数量,由在当地安排招飞计划的招飞院校,以 及参与合作招飞的送培单位数量确定。

手机浏览器访问系统,登录后点击【填报申请】按钮,首先勾选 阅读须知,然后选择对应申请组合填报。

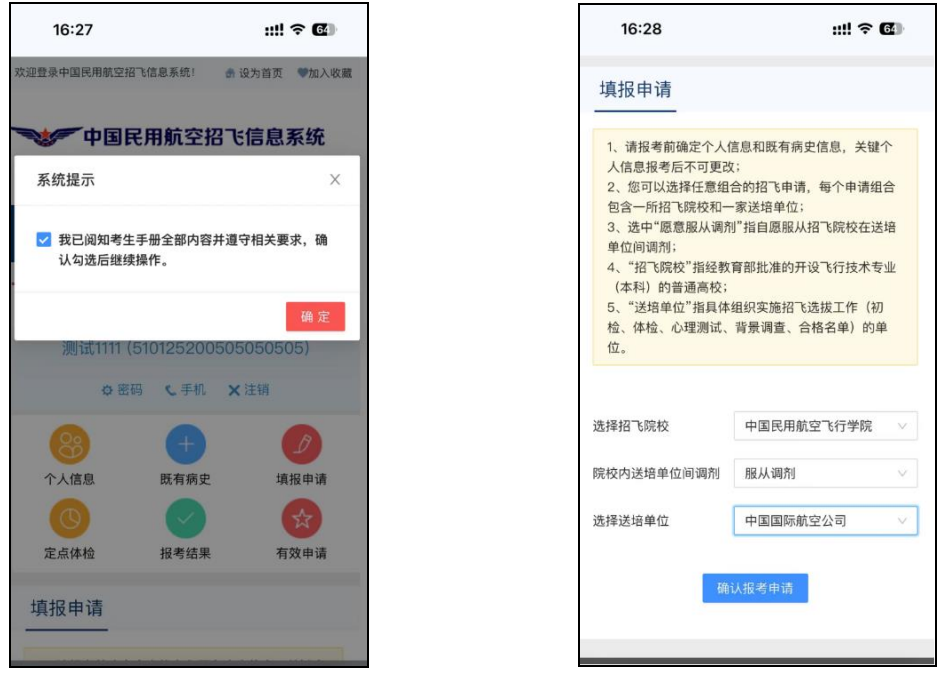

填报完招飞申请后,点击【报考结果】菜单,考生可以查看招飞 申请组合报考结果,及各招飞申请组合的详细信息。

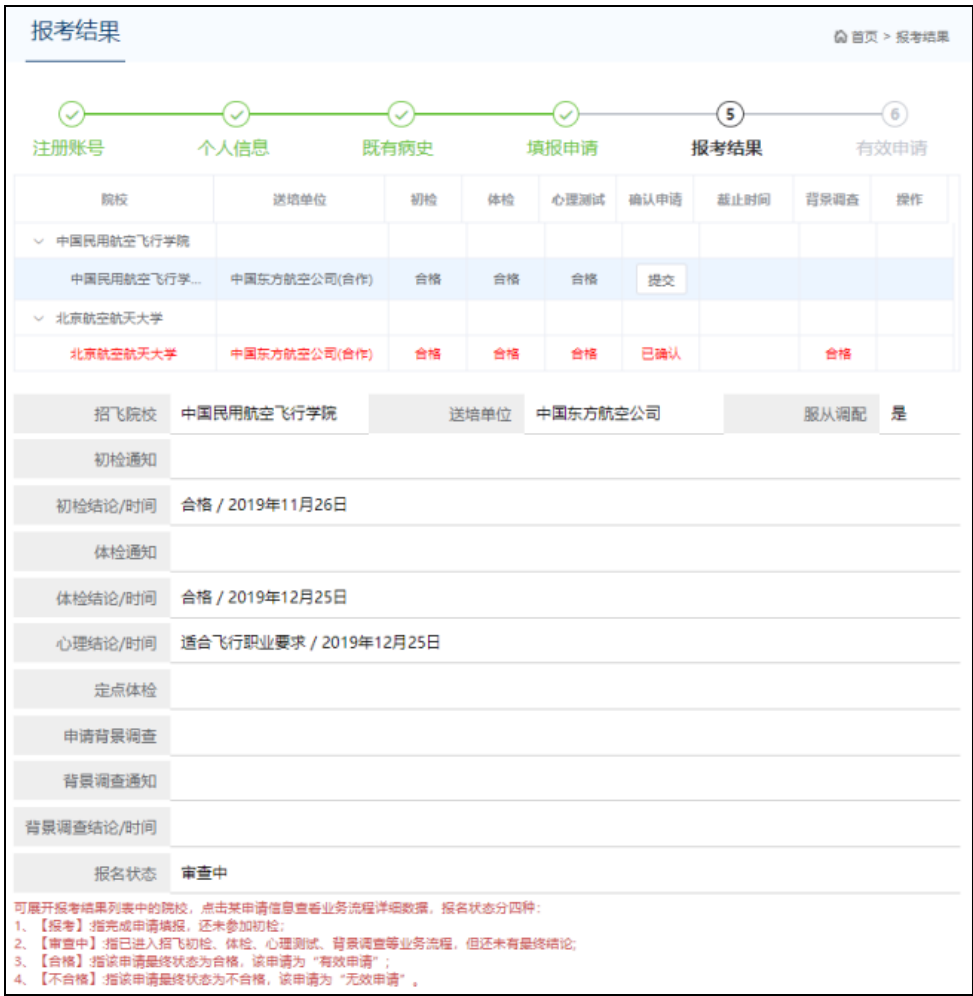

在列表中点击某招飞申请,即可查看该招飞申请的详细信息,包 括所有招飞流程结论。

如果考生选择招飞申请后,本人愿意重新填报申请,则在招飞送 培单位没有进行初检前,考生登录系统后可以重新填报。考生点击【报 考结果】菜单,如果某申请组合【报名状态】为"审查中",表示该 招飞选拔单位已经对考生进行初检,该申请不可删除或再次填报,如 果某申请组合【报名状态】为"报考",则可点击【取消】按钮删除 该申请组合。

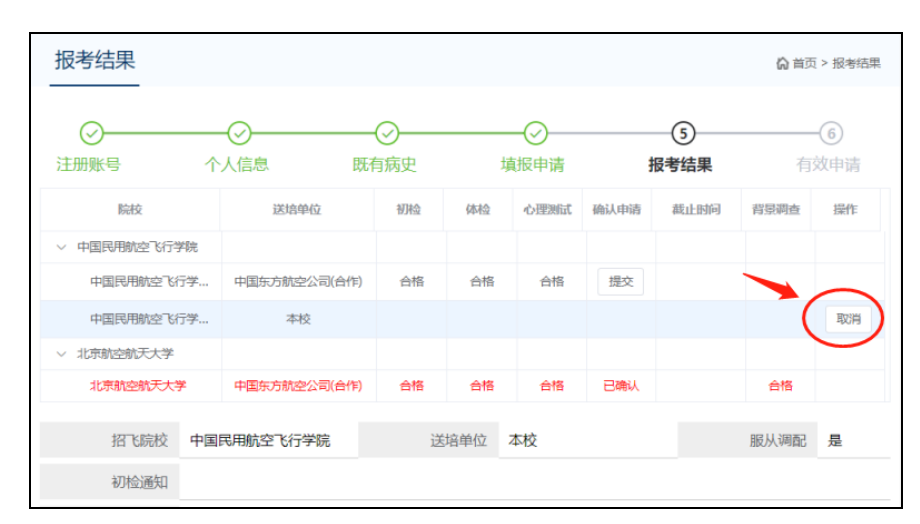

手机浏览器访问系统,登录后点击【报考结果】菜单,可以查看 报考结果信息,受显示页面影响,需要向左滑动数据列表,查看志愿 申请列表数值。直接点击某志愿申请,向下滑动页面也可以查看该申 请详细数据。点击对应招飞申请的点击【取消】按钮,即可删除该申 请组合。

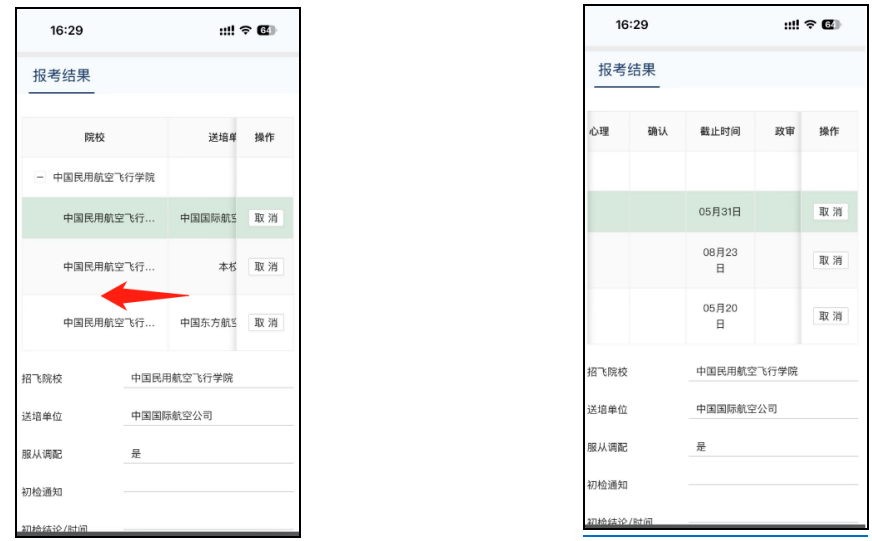

## (五) 定点体检

如果您有一个或多个体检"未完成"、"未参加"、"待结论" 的申请组合,或无法在既定时间内参加体检,自行去民航招飞定点体 检机构参加定点体检。定点体检合格后,点击【定点体检】菜单,输 入合格证编号和合格证日期,点击【验证本人合格证编号】,系统核 验考生录入的编号是否有效,若有效则考生的体检结论更新为合格。

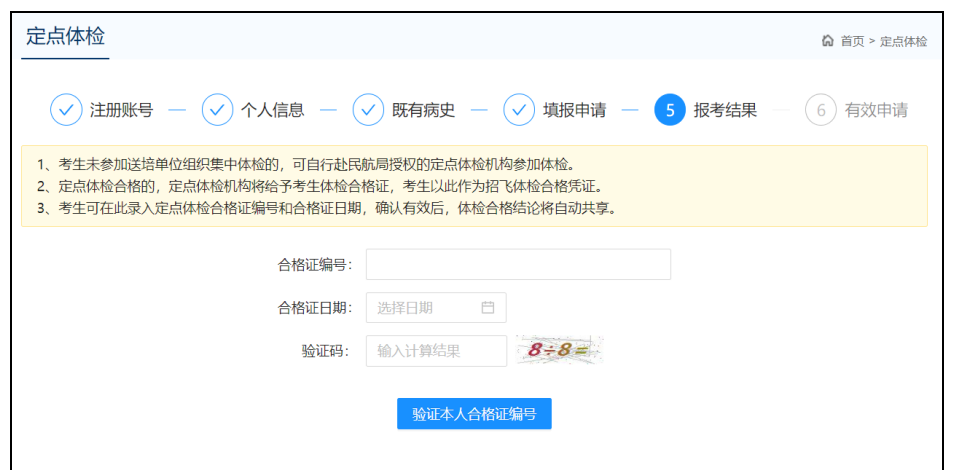

手机浏览器访问系统,登录后点击【定点体检】菜单,可以进行 定点体检合格结论核验。

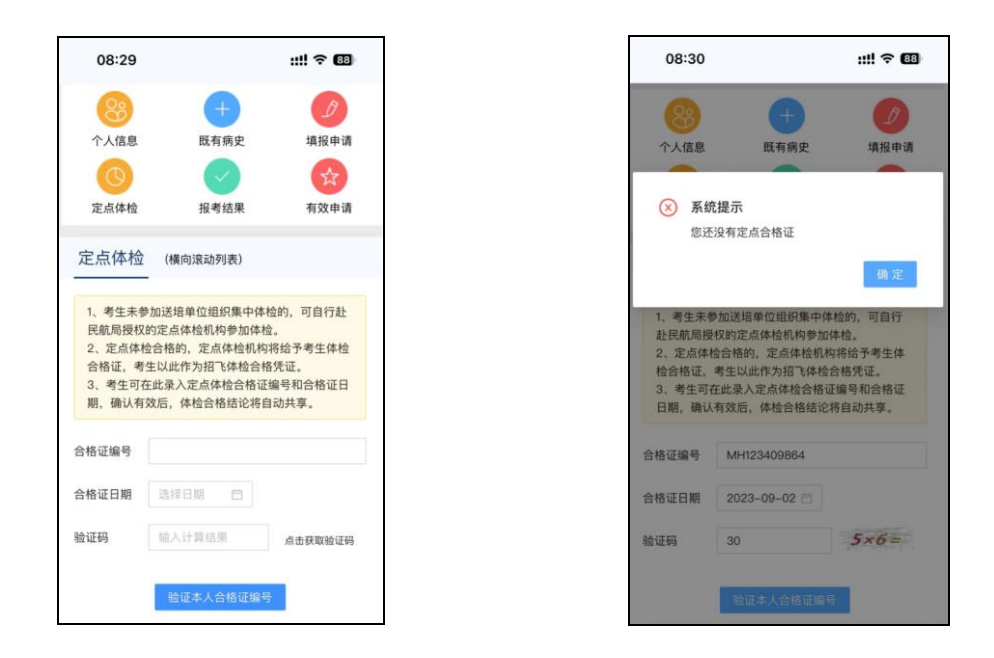

## (六) 确认有效招飞申请

当考生所填报招飞申请组合的初检、体检、心理测试都合格后, 进入确认有效招飞申请阶段,在此阶段考生可以选择至多 2 个合格的 申请组合,申请由送培单位对考生进行背景调查。背景调查合格的申 请组合,正式成为考生在招飞系统上确认的有效招飞申请。请注意, 一旦成为有效招飞申请,不能更改、删除、撤回等;一旦考生有效招 飞申请达到 2 个,则该考生在招飞系统上参与招飞选拔的所有流程 完毕,可以据此填报招飞院校飞行技术专业(本科)的高考志愿!

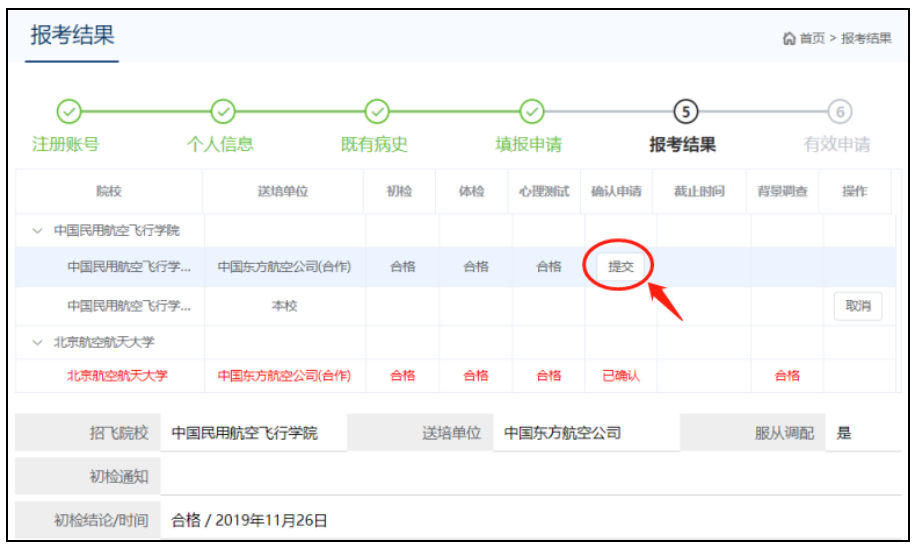

在系统开放申请组合确认功能后,点击【报考结果】菜单,在要 确认的申请组合行点击【提交】按钮。系统弹出确认对话框,点击【发 送短信验证码】按钮,输入收到的手机验证码,点击【确定】按钮, 即可完成该申请组合的确认,一旦确认不可更改。

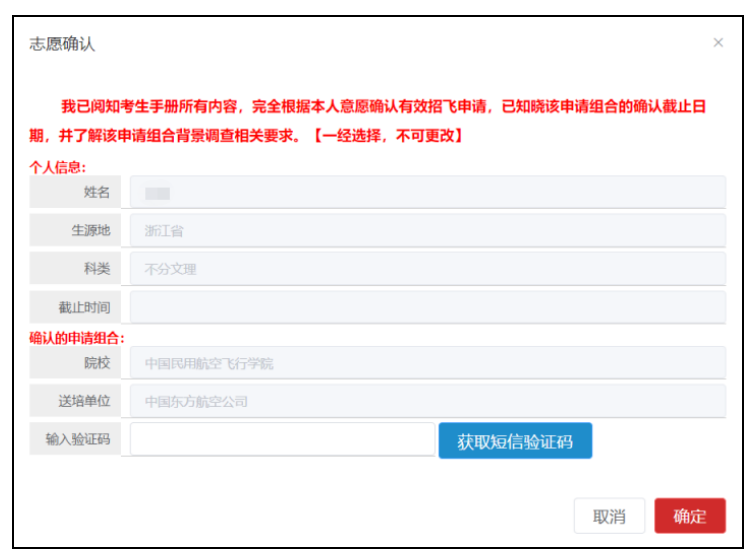

手机浏览器访问系统,登录后点击【报考结果】菜单,向左滑动 数据列表,在确认栏点击【提交】按钮,弹出框中点击【获取短信验 证码】后,输入验证码进行招飞申请确认。

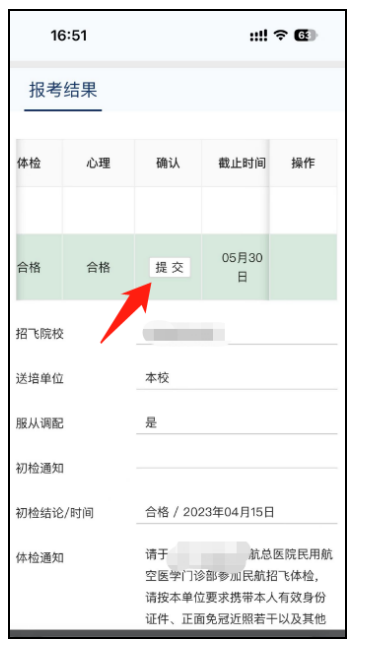

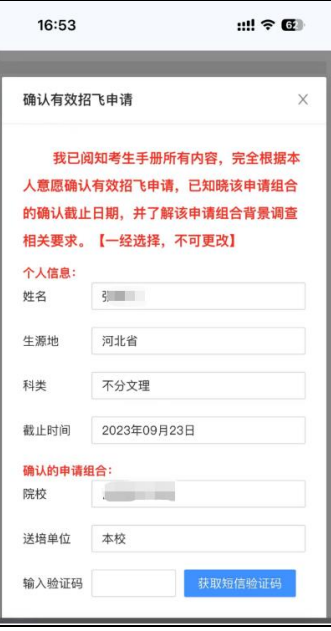

#### (七) 有效招飞申请

有效招飞申请是您填报招飞院校飞行技术专业高考志愿的依据。 招飞系统中的 2 个有效招飞申请没有先后、主次之分,具有同等效力。 点击【有效申请】菜单,查看考生本人的有效招飞申请信息,证书仅 供考生自行留存。点击【打印】按钮,按照提示设置可以打印纸质证 书。

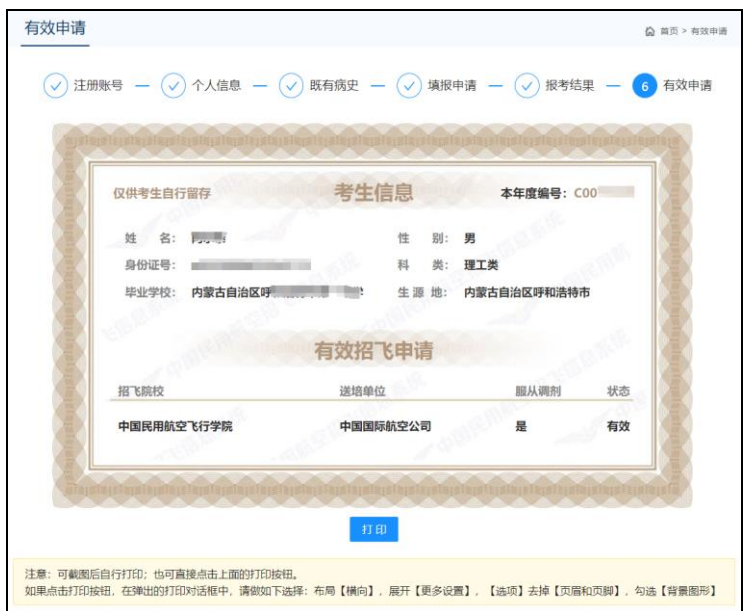

手机浏览器访问系统,登录后点击【有效申请】菜单,向左滑动 页面查看有效申请信息。

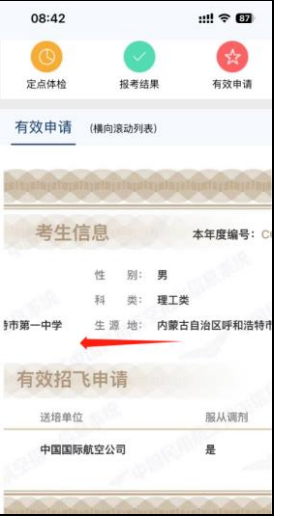

二、民航招飞考生平台微信小程序操作流程

(一) 获取微信小程序

为便于考生使用民航招飞考生平台完成招飞业务流程操作,除提 供浏览器访问招飞系统方式以外,还提供了民航招飞考生平台微信小 程序,获取方法有两个。

1、扫描二维码

首先访问 WEB 版民航招飞系统,点击页面上的【考生平台微信 小程序】链接,弹出页面中显示了微信小程序二维码。

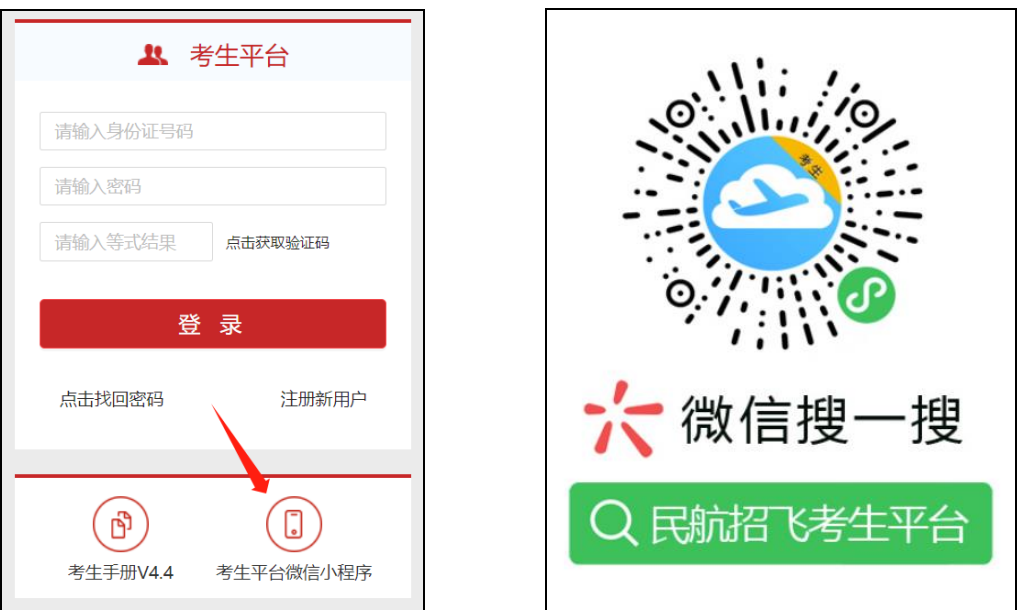

通过微信扫一扫功能,扫码打开民航招飞考生平台微信小程序。 2、微信搜索

直接在微信小程序搜索界面,输入"民航招飞考生平台",点 击【搜索】按钮,搜索结果第一条由事业单位备案的小程序就是民航 招飞考生平台,请仔细辨别。点击即可进入小程序。

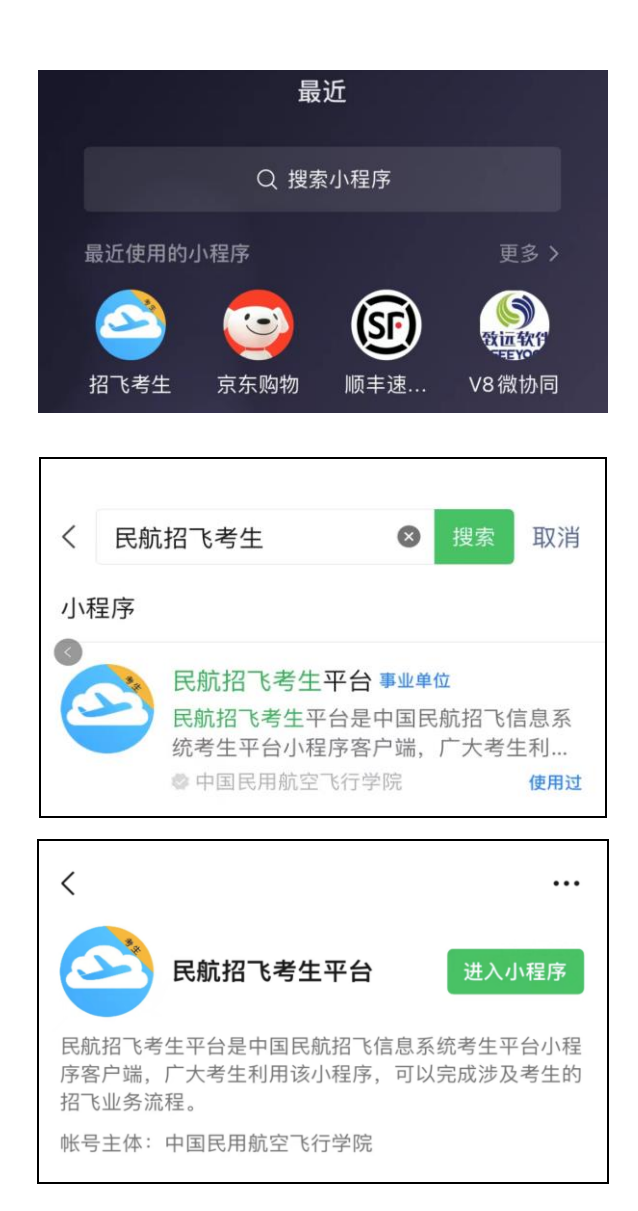

#### (二) 考生注册

扫码打开民航招飞考生平台小程序,或者在"最近使用的小程 序"中直接访问。因为招飞动态公告可能有附件资料下载,第一次打 开小程序, 将申请【保存图片或视频到你的相册】权限,点击【允 许】按钮授权, 即可进入小程序【个人中心】栏目, 点击【头像】图 标,进入考生平台登录页面,点击该页面上的【用户注册】,查看注 册提示。

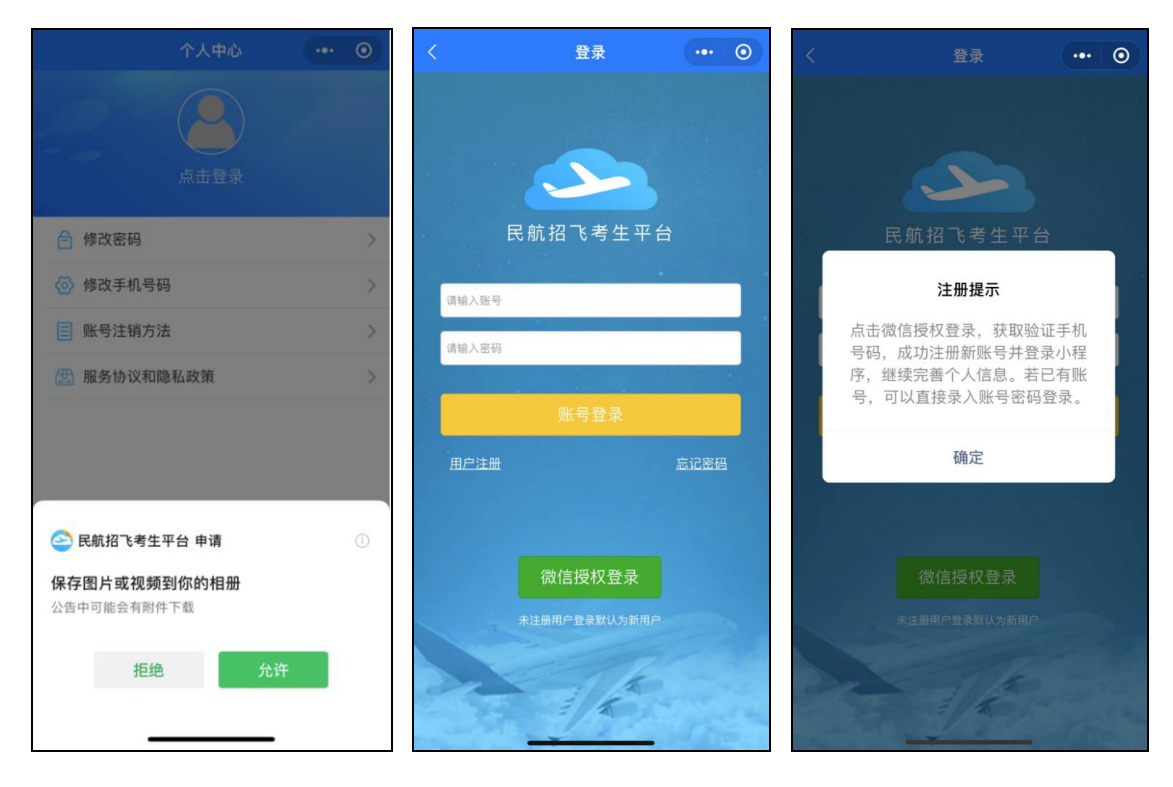

回到考生平台登录页,点击【微信授权登录】,小程序将申请获 取并验证你的手机条码点击【允许】按钮,系统将 进行比对判断,若该手机号码没有在招飞系统中注册过,则提示【您 是新用户,请完善基础信息】,进入小程序【个人中心】页面。

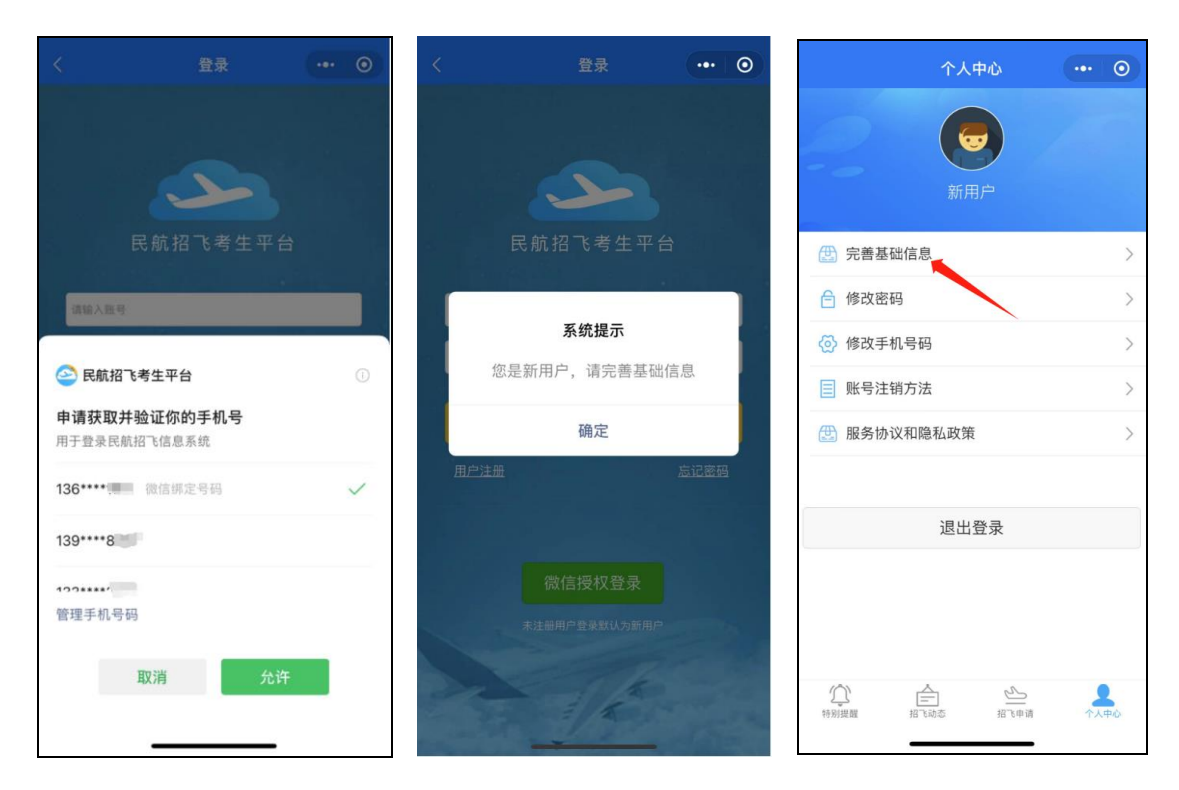

点击【完善基础信息】菜单,完善身份证号码、登录密码、姓名、 选择生源地和电子邮箱信息。身份证号码一旦注册,不可更改,生源 地是指考生高考报名所在地。点击【确认】后逐项核实个人信息,点 击【我已确认】完成基础信息完善,进入招飞申请页面。若系统提示 【身份证号已被注册】,则点击【我要修改】重新输入身份证号码。

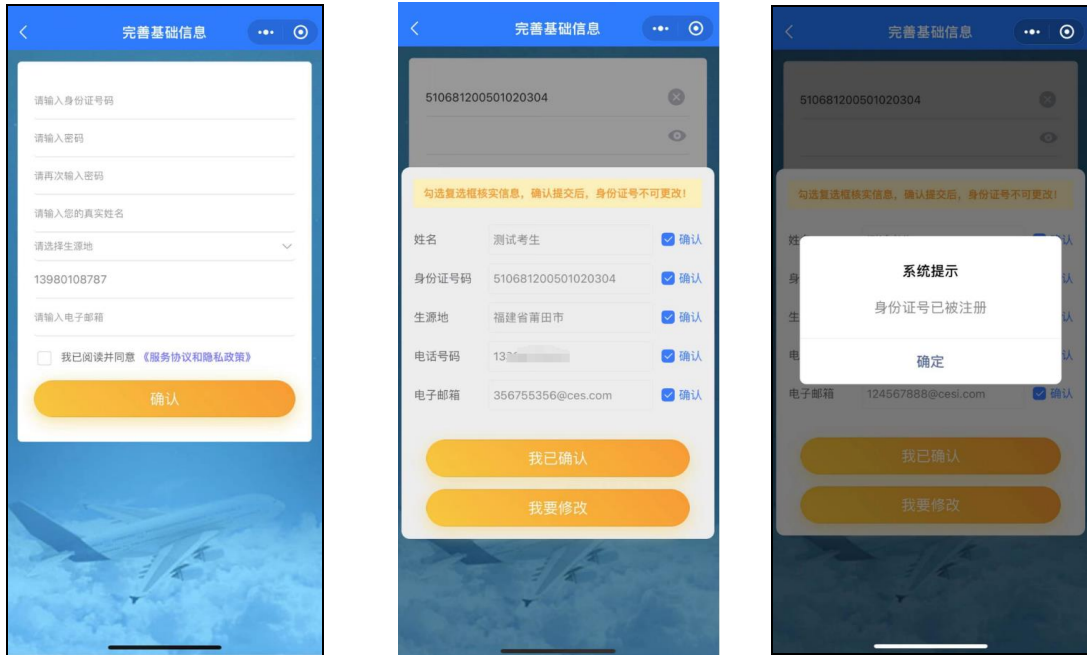

(三) 考生登录

1、微信授权登录

在小程序登录页,点击【微信授权登录】,小程序将申请获取并 验证你的手机号,选择你的手机号码点击【允许】按钮,即可以该手 机号码身份登录小程序,使用所有功能。

2、账号密码登录

在小程序登录页,输入账号和密码后,点击【账号登录】,即可 以该账号身份登录小程序,使用所有功能。注意:这里的账号可以是 身份证号码和手机号码。

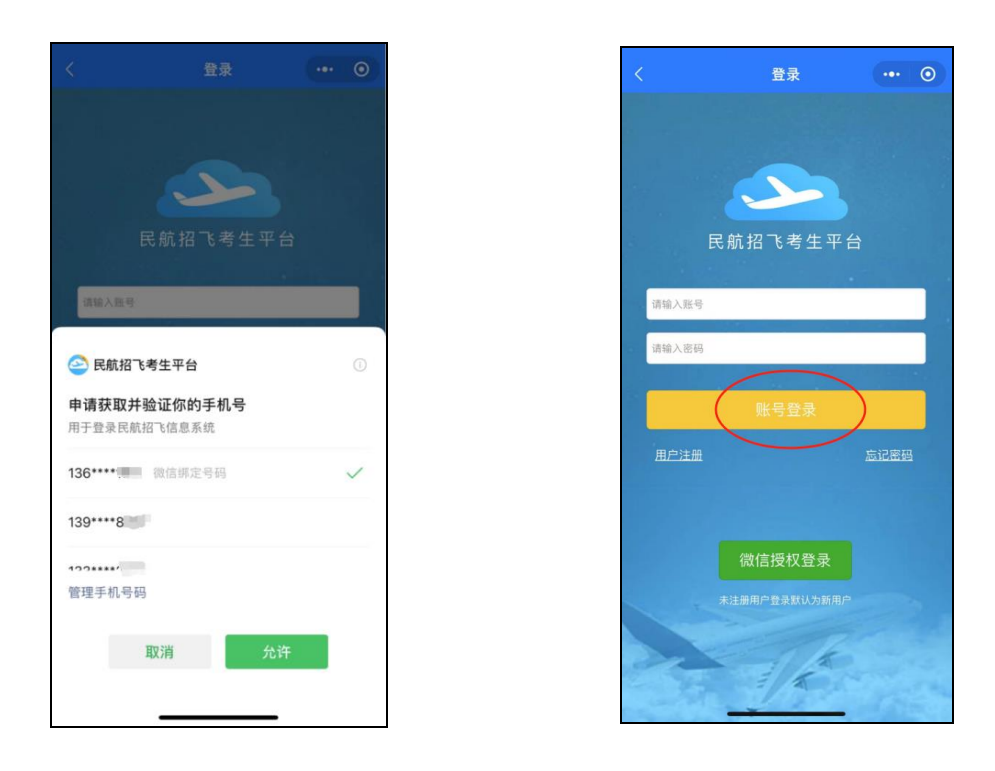

(四) 忘记密码

在小程序登录页,点击【忘记密码】,输入考生身份证号码,点 击【获取手机验证码】,输入收到的短信验证码,并输入新密码,点 击【确定】,即可完成密码重置。

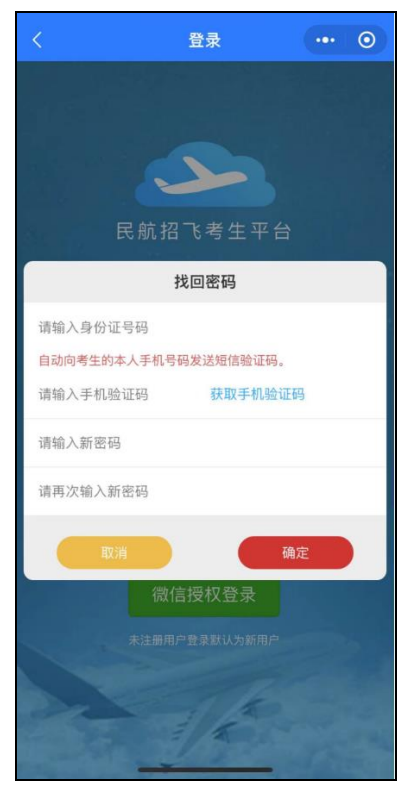

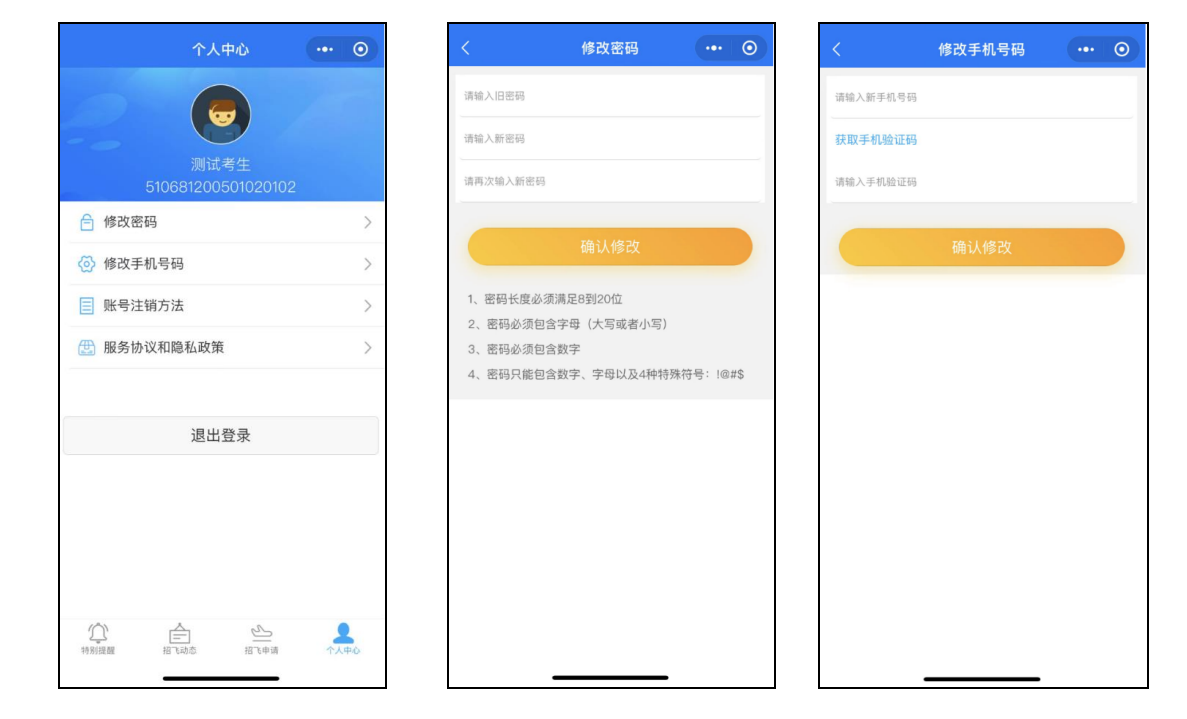

正确登录小程序后,点击【个人中心】菜单,进入个人中心页面。

点击【修改密码】,输入旧密码和新密码后点击【确认修改】完成密

码重置,密码需要满足安全规则。选择【修改手机号码】,输入新手

机号后点击【获取手机验证码】,系统将向新手机号码发送短信验证

码,录入收到的短信验证码点击【确认修改】完成手机号码更新。

### (六) 特别提醒和招飞动态

(五) 个人中心

特别提醒页面是系统官方发布的特别说明。招飞动态页面是各招 飞院校和送培单位发布的本年度招飞动态信息。向上滑动页面可以滚 动查看所有信息,向下滑动页面可以刷新本页面获取最新信息。

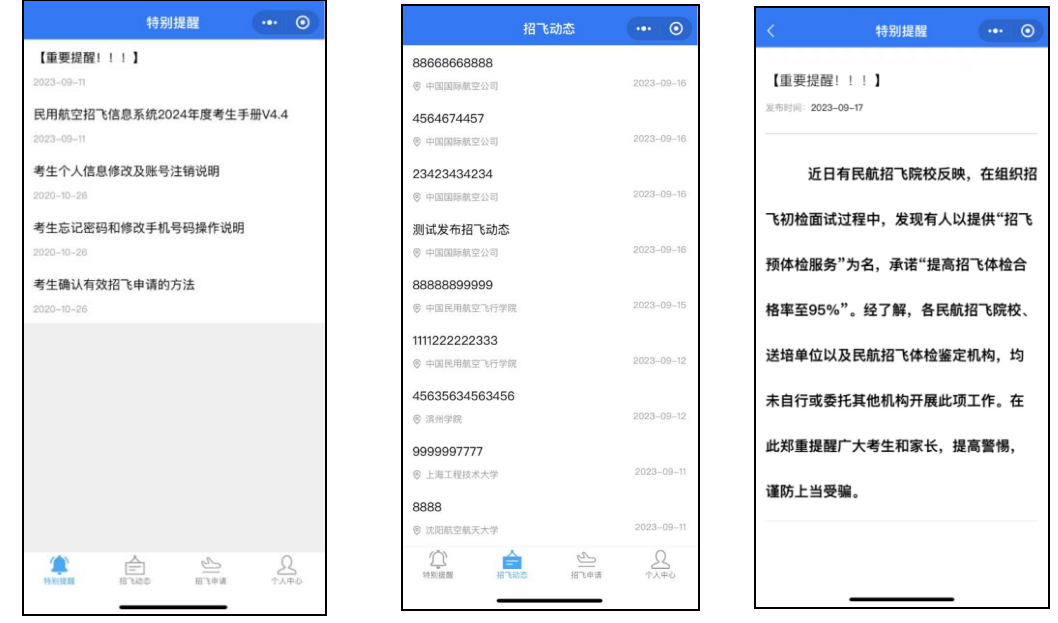

(七) 招飞申请

招飞申请页面有个人信息、既有病史、填报申请、定点体检、报 考结果和有效申请共 6 个菜单。

1、个人信息

正确登录小程序后,在招飞申请页面,点击【个人信息】菜单, 向下滑动页面,逐项填写个人详细信息,点击【确认修改】。

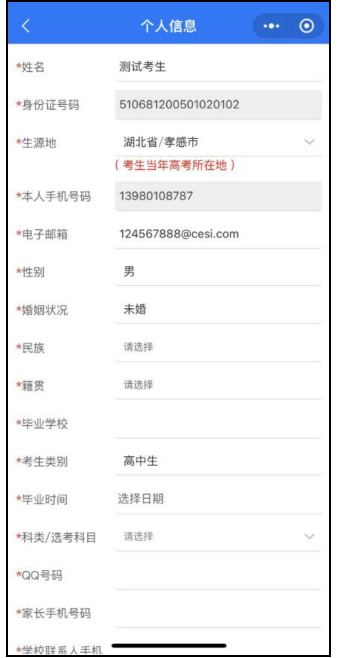

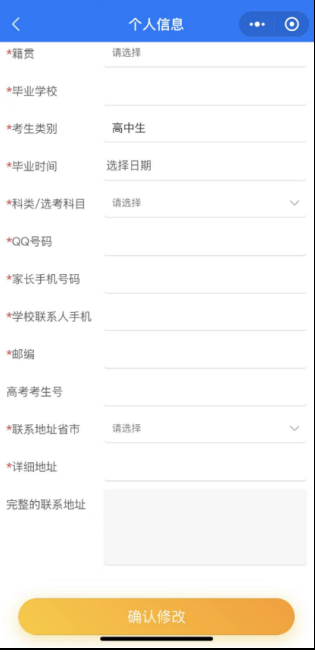

【身份证号码】发现有误只能注销帐号后重新注册,【姓名】、 【科类】、【生源地】信息发现有误,需要修改的,若考生所有报考 申请都未有初检结论,则考生可以取消所有招飞申请,再自行进行修 改。考生其他个人信息,如邮箱、籍贯、毕业学校、毕业时间、地址、 性别、婚姻状况等均可自行修改。

2、既有病史

个人信息完善后,点击【既有病史】,如实填写个人相关健康信 息,该项填写完成并点击确认后,才可以进行招飞申请填报,注意: 一旦所填报招飞申请有初检结果,则既有病史信息不可再更改!

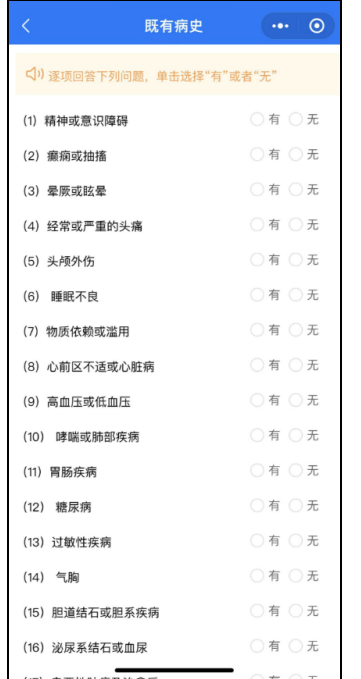

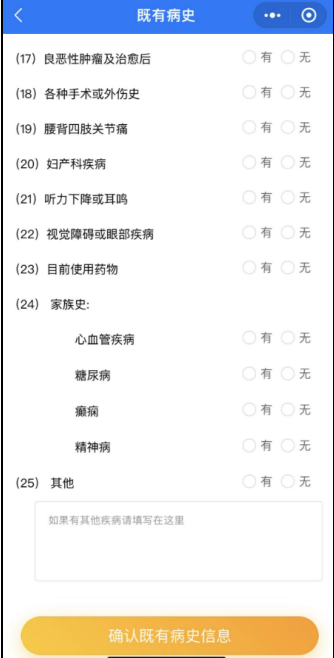

3、填报申请

点击【填报申请】,考生就可以填报招飞申请组合。首先选择报 考的"招飞院校",然后选择是否服从"院校内送培单位间调剂", 再选择"送培单位",最后点击【确认报考申请】即可完成。若某招 飞院校当年度安排有自费学生招生计划,系统会相应提示。填报申请 完成可以【继续添加】或转入【报考结果】页面。

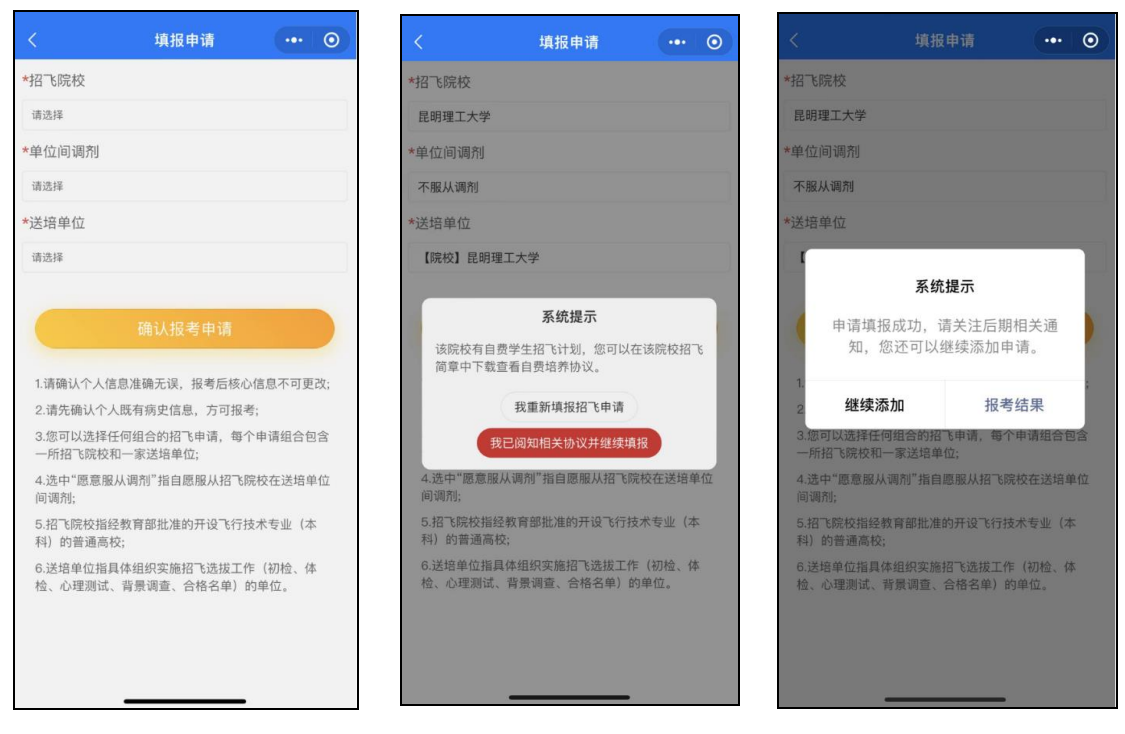

您可选择填报的"招飞院校+送培单位"申请组合形式和数量, 由在当地安排招飞计划的招飞院校,以及参与合作招飞的送培单位数 量确定。所有送培单位下拉列表出现的招飞申请选项,考生均可报考。 送培单位为【院校】代表该院校招收留校飞行教员或中小航空公司委 托院校代招,送培单位为【送培单位(合作)】代表该单位和招飞院校 合作招飞。

4、定点体检

考生自行去民航招飞定点体检机构参加定点体检,定点体检合格 后,点击【定点体检】菜单,输入合格证编号和合格证日期,点击【验 证本人合格证编号】,系统会核验考生录入的编号是否有效,若有效 则考生的体检结论更新为合格。

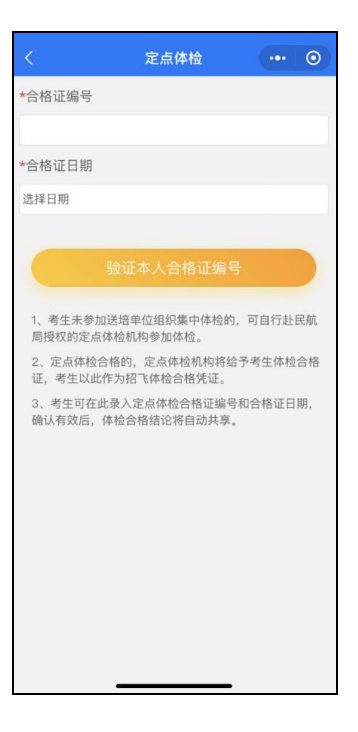

5、报考结果

填报完招飞申请后,点击【报考结果】,考生可以查看招飞申请 组合报考结果,及各招飞申请组合的详细信息。点击【详情】可以查 看该申请组合招飞流程数据及报名状态。向下滑动页面查看所有招飞 申请组合。

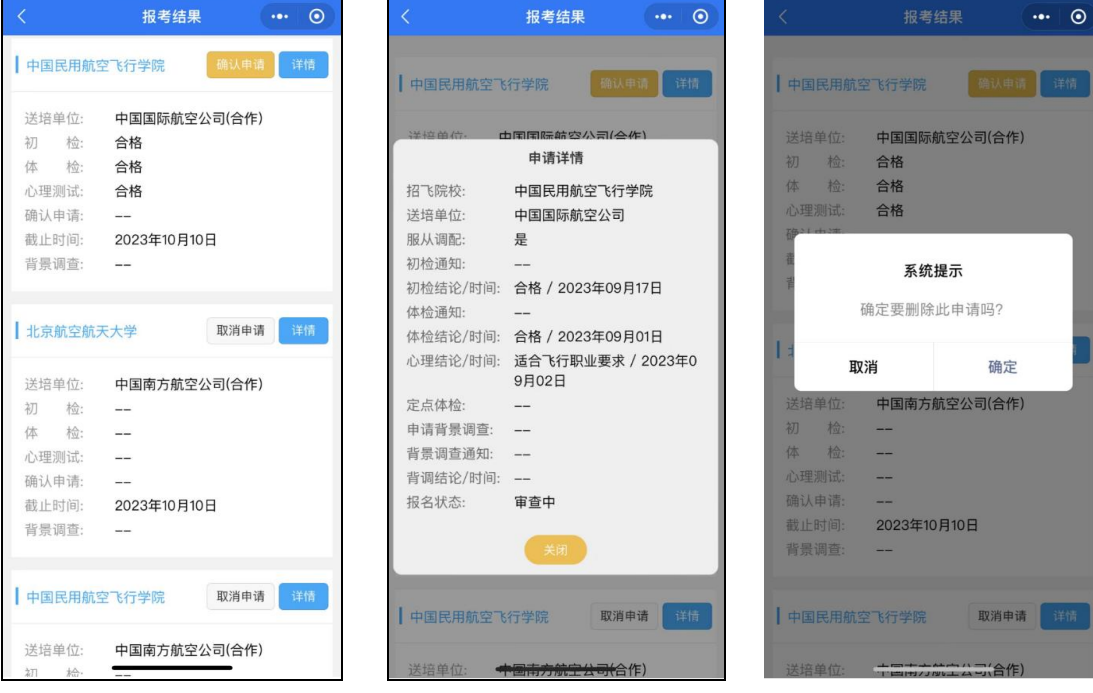

如果考生选择招生申请后,本人愿意重新填报申请,则在招飞送 培单位没有进行初检前,考生登录系统后可以重新填报。如果某申请 组合【报名状态】为"审查中",表示该招飞选拔单位已经对考生进 行初检,该招飞申请不可删除或再次填报,如果某招飞申请组合【报 名状态】为"报考",则可点击【取消申请】按钮删除该申请。

当考生所填报申请组合的初检、体检、心理测试都合格后,进入 确认有效招飞申请阶段,在此阶段考生可以选择至多 2 个合格的申请 组合,申请由送培单位对考生进行背景调查。点击【报考结果】菜单, 在要确认的申请组合行点击【确认申请】按钮。

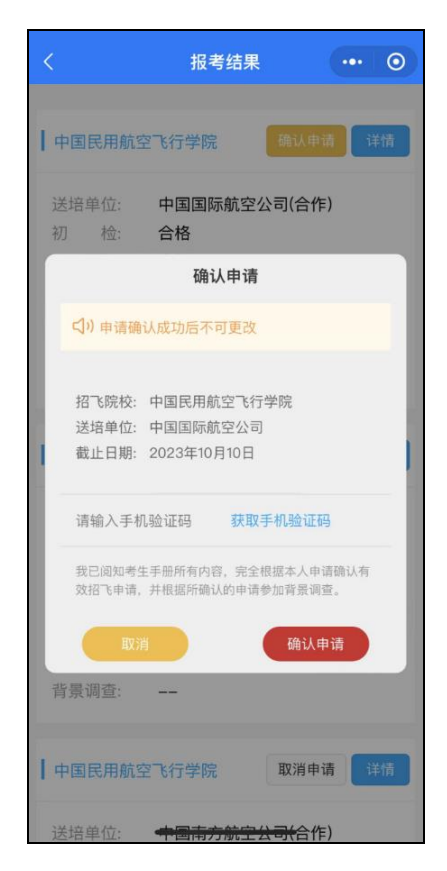

系统弹出确认对话框,点击【获取手机验证码】按钮,输入收到 的手机验证码,点击【确定申请】按钮,即可完成该招生申请组合的 确认,一旦确认不可更改。

6、有效申请

背景调查合格的申请组合,正式成为您在招飞系统上的有效招 飞申请。点击【有效申请】查看有效招飞申请组合。将作为考生填报 飞行技术专业高考志愿的依据。

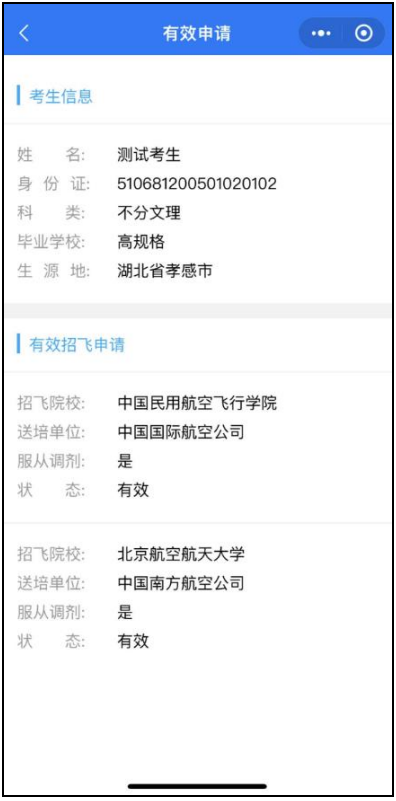